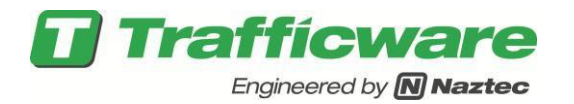

# **TecNote 1011 - Installing Software in a Naztec ATC Controller via the USB Port**

The purpose of this TechNote is to assist the user in installation of the V76 or V80 software on a Naztec ATC Controller or a 2070-1C Module via the USB Port.

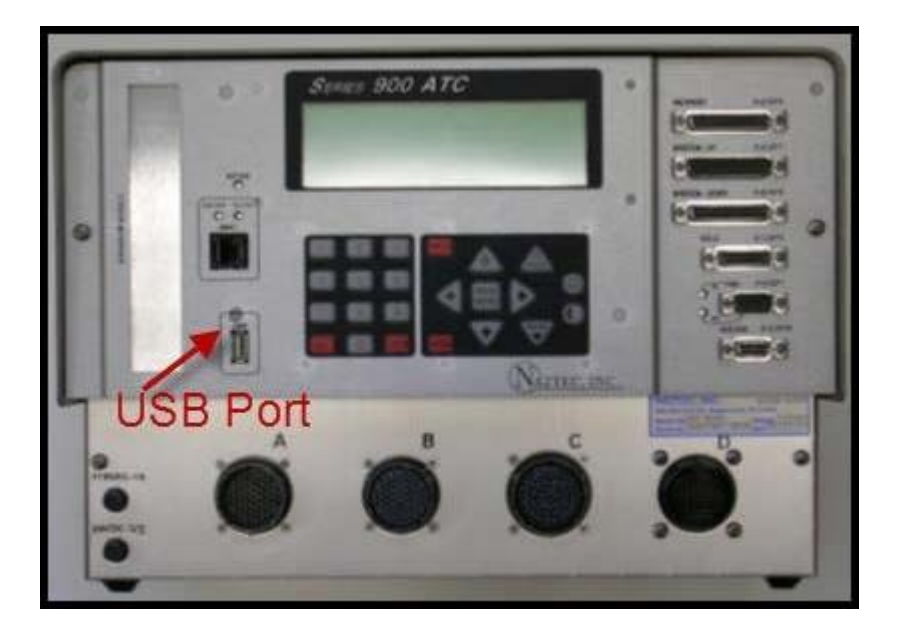

## **Setup for the installation of Software**

- 1) Do not insert the USB Memory drive in the ATC at this time.
- 2) You must disable the Run Timer at MM->1>7 prior to updating the software.

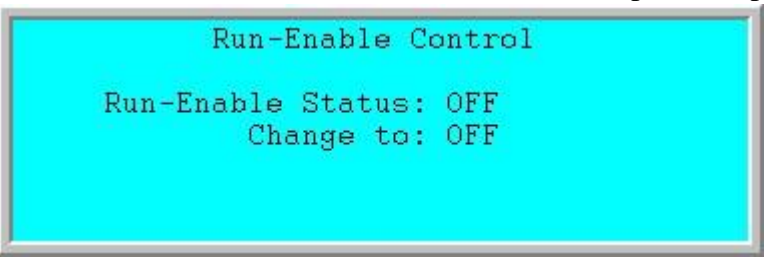

3) Navigate to MM->8->9 to remove software.

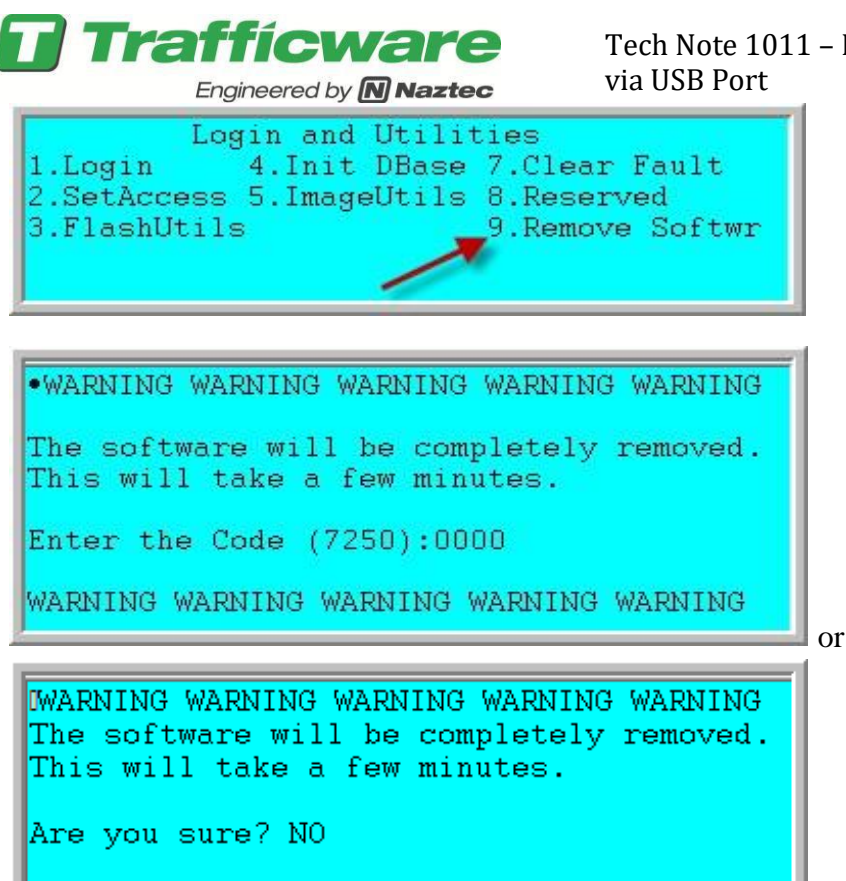

4) If requested, enter the code *7250* or toggle to *YES* and hit enter.

WARNING WARNING WARNING WARNING WARNING The software will be completely removed. This will take a few minutes. Enter the Code  $(7250):7250$ WARNING WARNING WARNING WARNING WARNING

WARNING WARNING WARNING WARNING WARNING The software will be completely removed. This will take a few minutes. Are you sure? NO

Tech Note 1011 – Installing Software on Naztec ATC

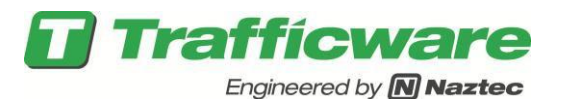

5) Wait approximately 1 minute once the software is removed, the screen will display the Linux overview screen and then display the ATC Validation Suite menu as shown below.

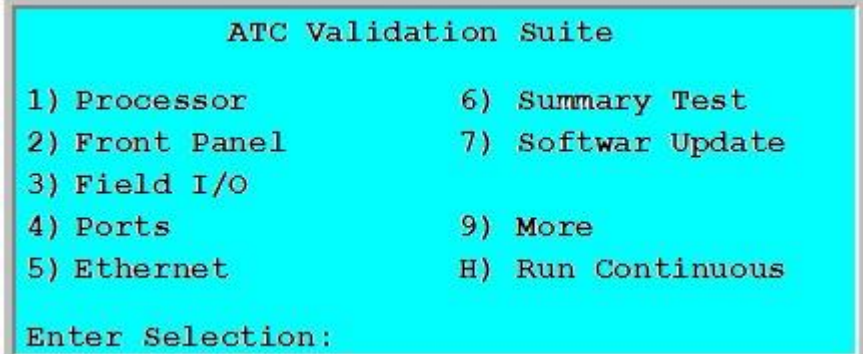

#### **USB 2.0 Directory Structure**

1) Your USB Memory drive MUST have a directory named *naztec* on the root (note that the directory name is case sensitive).

2) Copy the program file called *control.zip* **(**or *apogee.zip for versions older than V76\_12)* into this directory. You can receive this file from your Trafficware representative.

3) USB 2.0 devices vary by manufacturer. Valid USB 2.0 drives tested by Trafficware include **Kingston DT101 G2 8GB USB, Lexar 8GB, Lexar 16GB and Toshiba U2M 8GB USB**.

#### **Updating the ATC Linux Operating System**

**NOTE: If you are not updating the Linux Operating system skip immediately to the next section!**

1) From the ATC Validation Suite Menu choose *7) Softwar Update*.

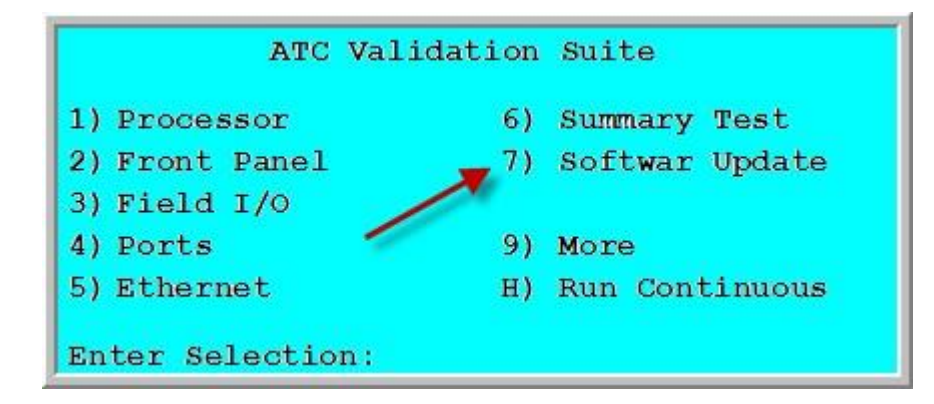

2) The following screen will be displayed. Choose *3) Update Linux* to update the controller's Linux Operating System.

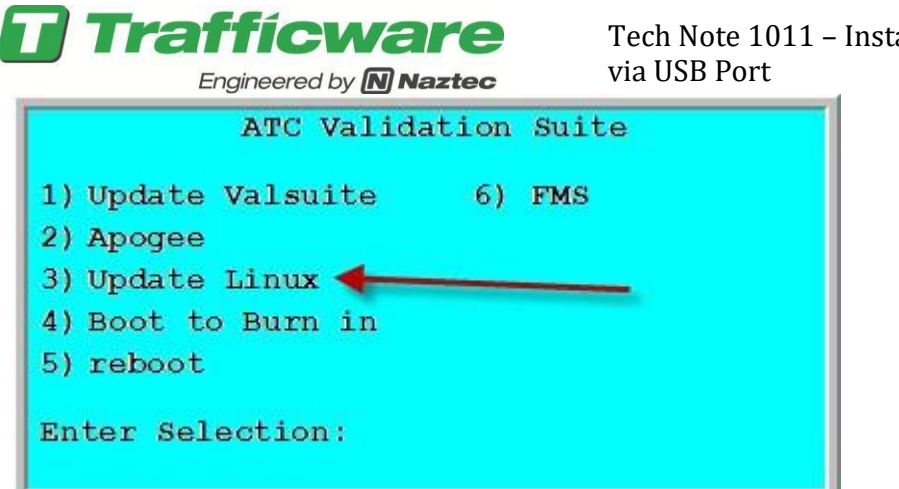

3) You will see the screen below. At his point insert the USB Key.

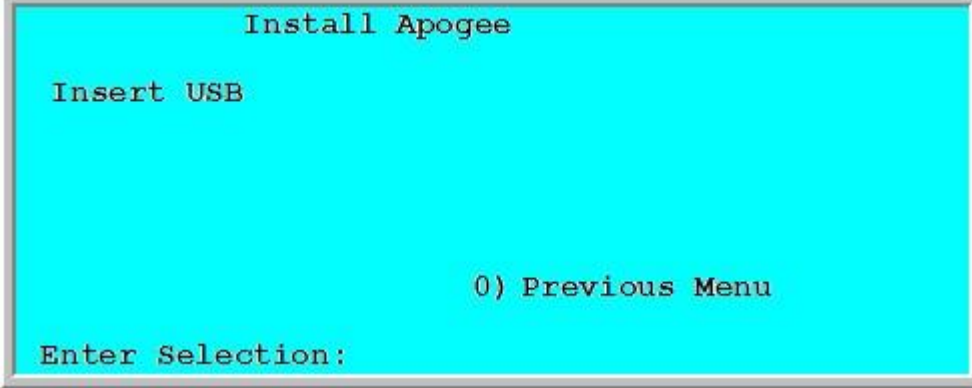

4) You will now be able to choose *1) Update Linux* to Update the Linux operating system on the ATC.

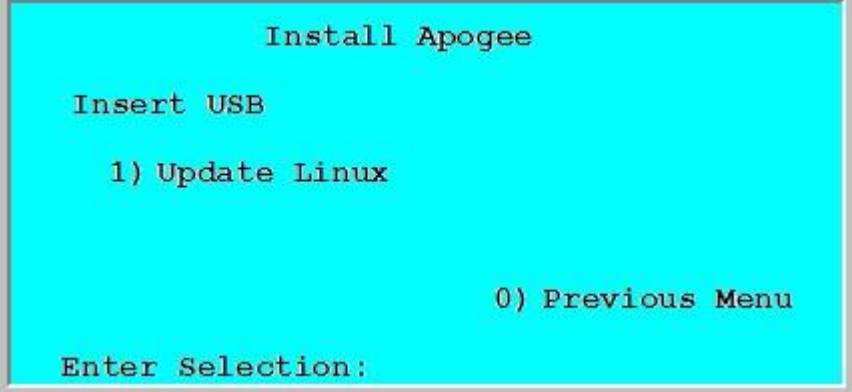

5) The process of updated the Linux Operating system taked about 1 minute. When completed you will be brought back to the ATC Validation Suite Menu.

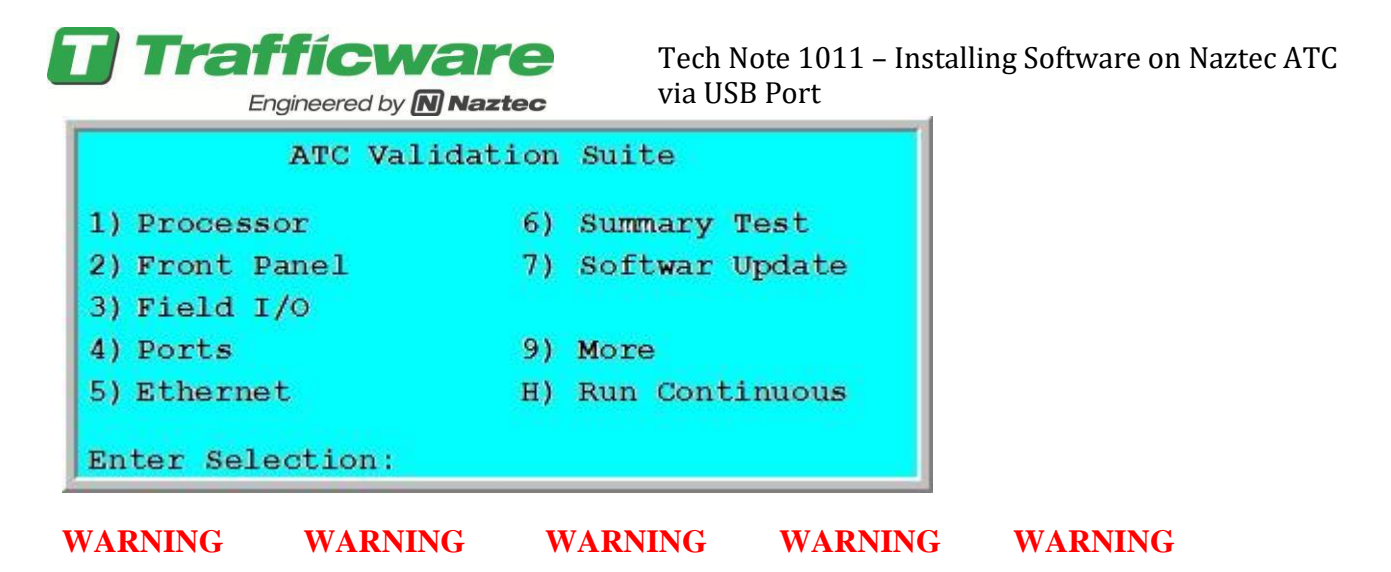

**The user must NOT remove the USB Memory device during the Linux Operating System Update process !**

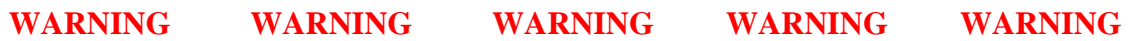

#### **Updating the ATC Valsuite System**

**NOTE: If you are not updating the Validation Suite skip immediately to the next section! This step is necessary when installing the file control.zip**

1) From the ATC Validation Suite Menu choose *7) Softwar Update*.

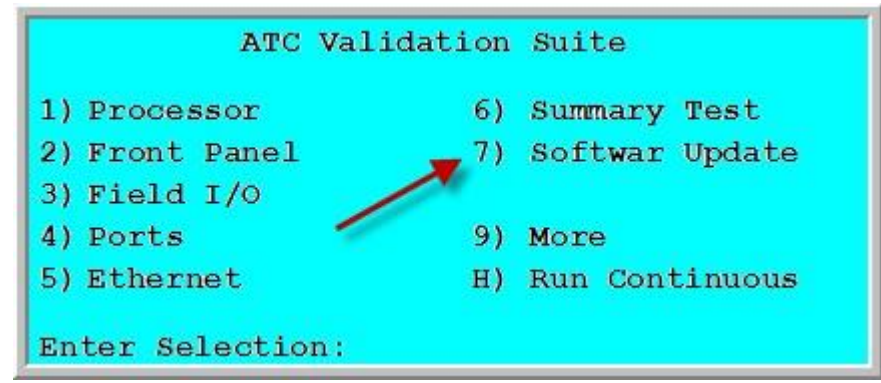

2) The following screen will be displayed. Choose *3) Update Linux* to update the controller's Linux Operating System.

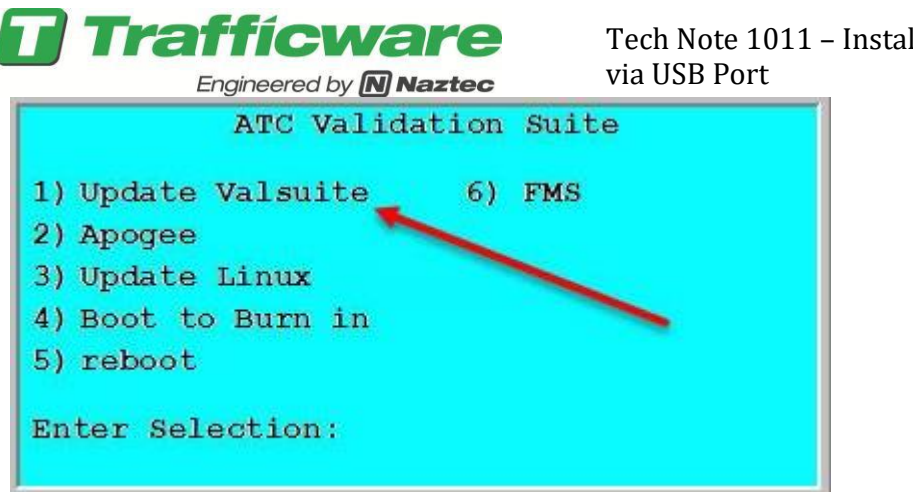

3) You will see the screen below. At his point insert the USB Key.

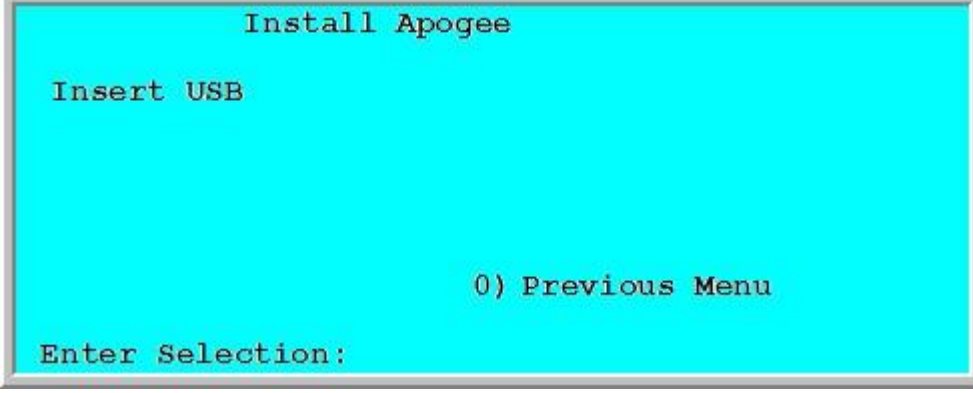

4) You will now be able to choose *1) Update Valsuite* to Update the Linux operating system on the ATC.

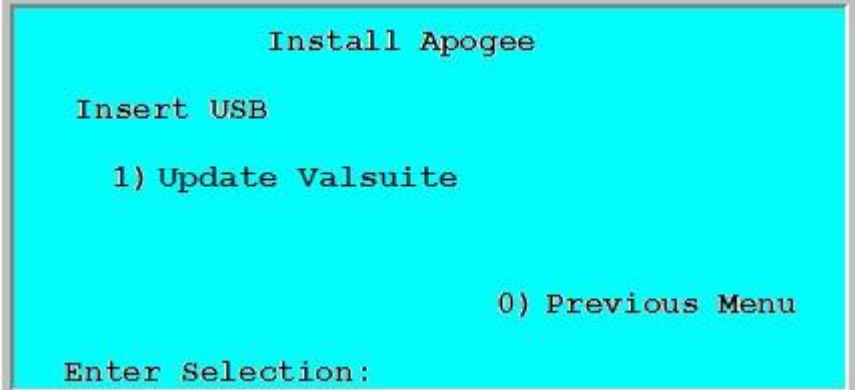

5) The process of updating the Valsuite system takes about 1 minute. When completed you will be brought back to the ATC Validation Suite Menu.

Tech Note 1011 – Installing Software on Naztec ATC

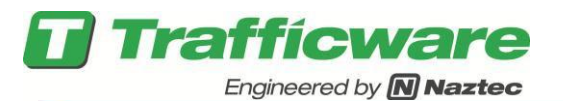

#### ATC Validation Suite 1) Processor 6) Summary Test 7) Softwar Update 2) Front Panel  $3)$  Field  $I/O$ 9) More 4) Ports 5) Ethernet H) Run Continuous Enter Selection:

#### **WARNING WARNING WARNING WARNING WARNING**

**The user must NOT remove the USB Memory device during the Linux Operating System Update process !**

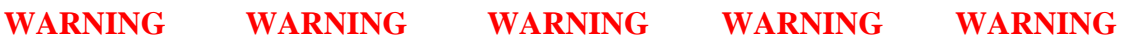

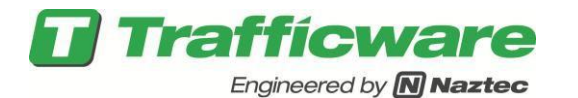

### **Programming the ATC Traffic Control software**

1) From the ATC Validation Suite Menu choose *7) Softwar Update*.

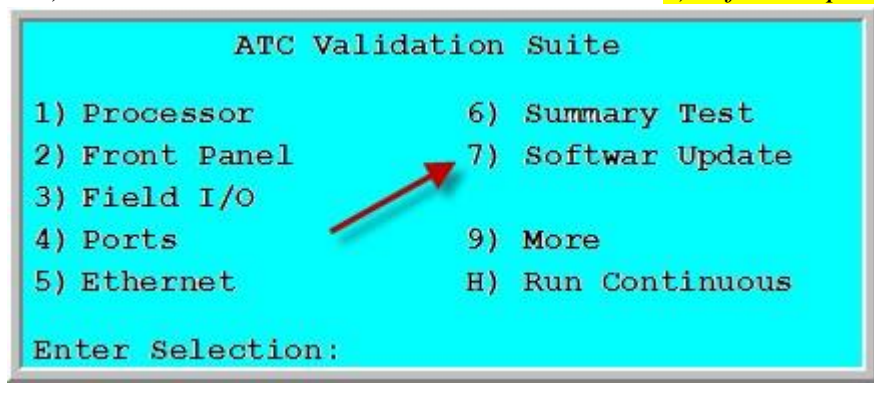

2) If you are installing the file called Apogee.zip then you need to verify that the following screen is displayed.

If it is displayed then choose *2)Apogee* to update the controller software in the ATC.

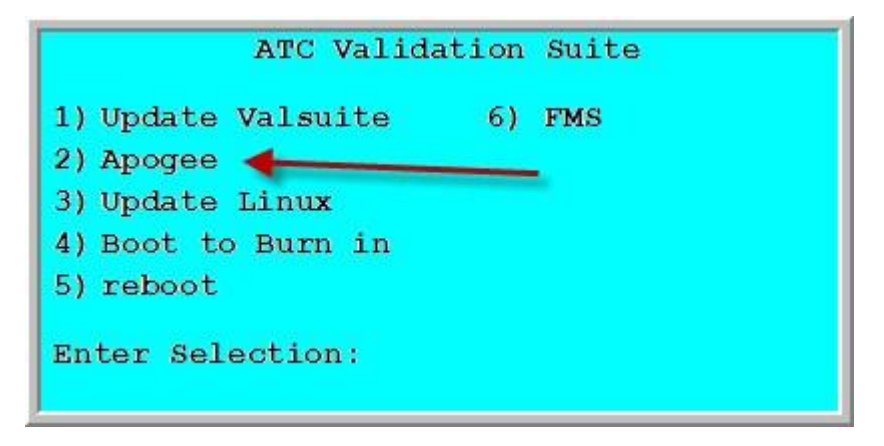

However if the screen displays 2) Control then the file *Control.zip* must be used to update this controller as shown below

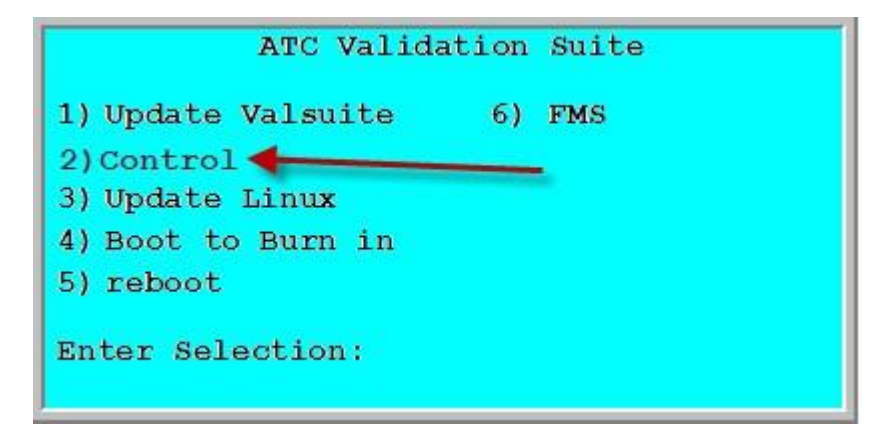

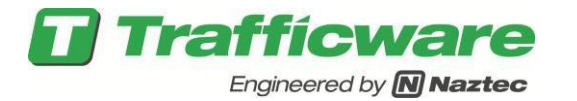

**Do Not Try to rename the file to match the Valsuite**.... If you need assistance, please contact from Trafficware representative.

3) The following Menu is displayed.

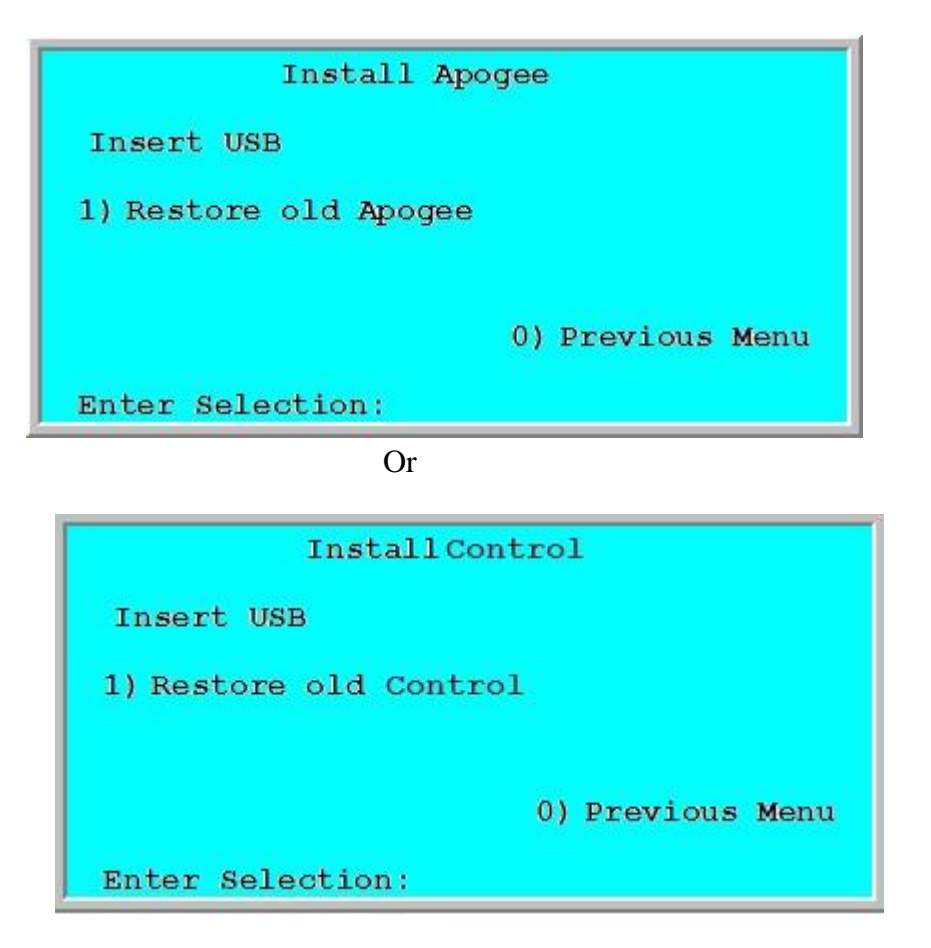

3) Install your USB Memory Device and the Menu should now display the following:

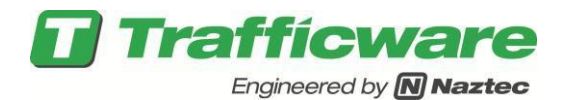

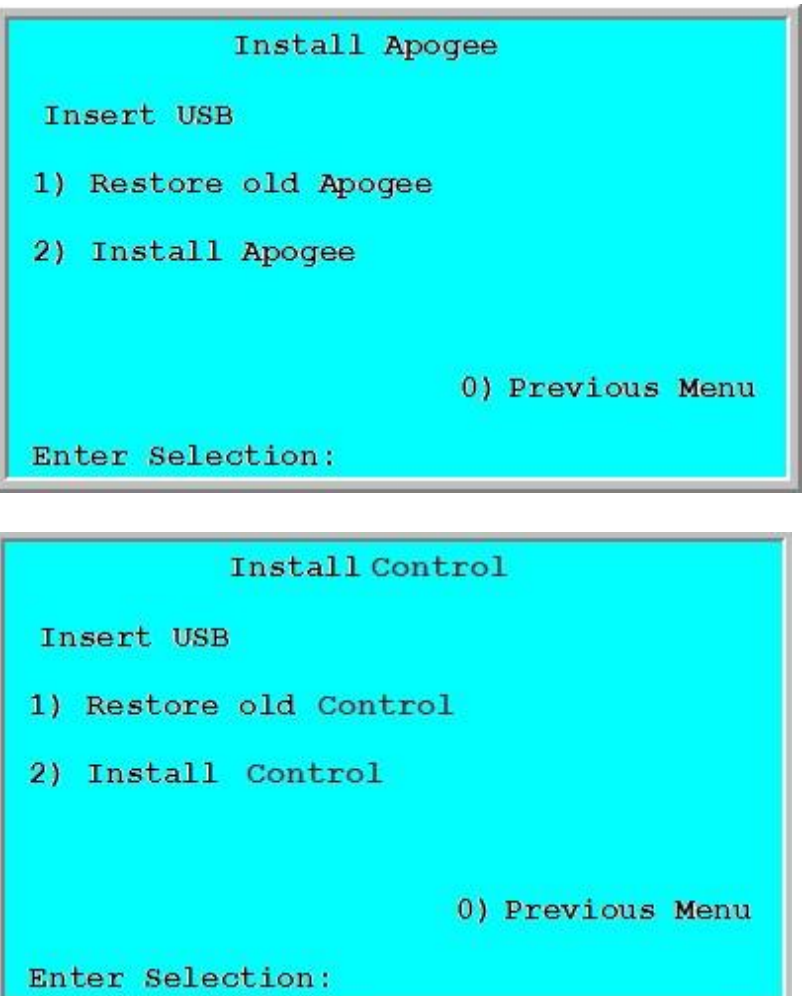

- 4) Enter selection number 2. You should notice that the "ACTIVE" LED on the front Panel should blink a couple of times and then the ATC controller will reboot after installing the new version of Apogee.
- 5) Once completed you should see the Overview screen followed by the software description screen as shown below.

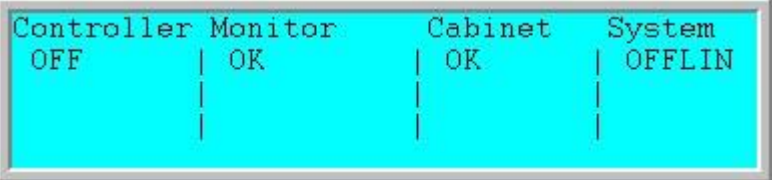

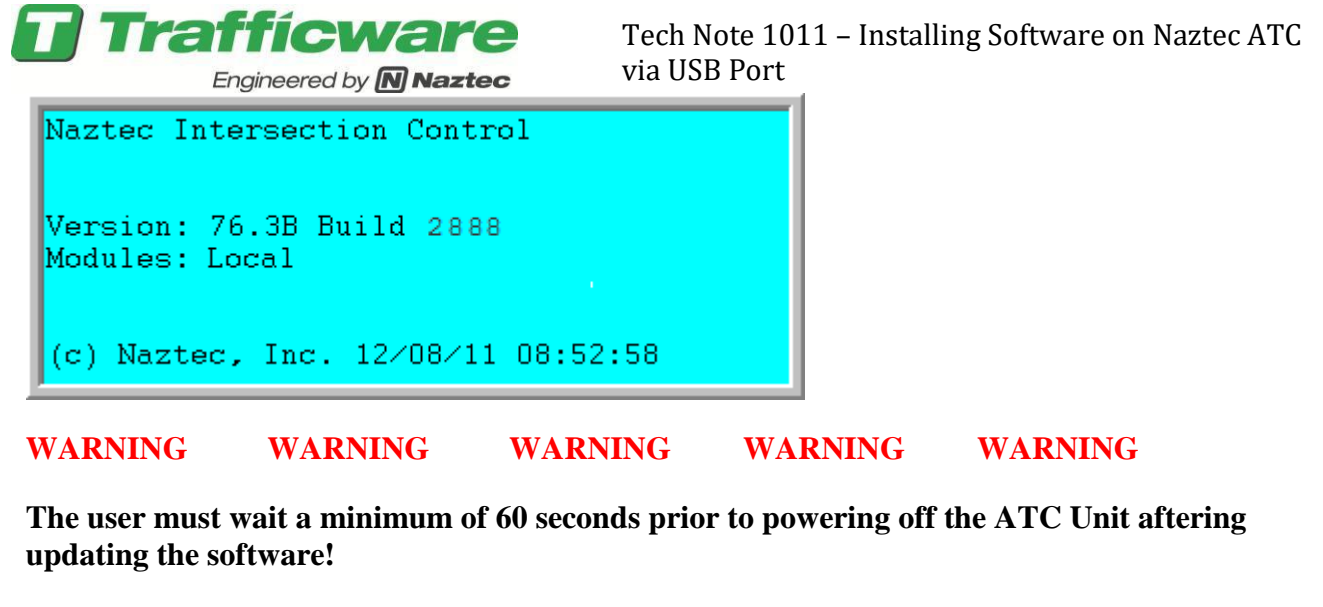

# **WARNING WARNING WARNING WARNING WARNING Summary**

By following the steps above, you can update your ATC Software simply with a USB Memory device.